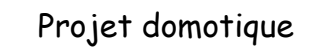

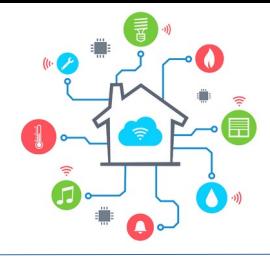

1<sup>er</sup> programme

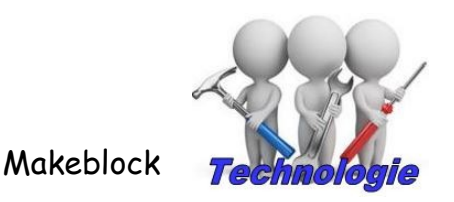

Vous allez réaliser votre premier programme avec la carte Orion de Makeblock.

3

## I Le logiciel

En premier, on ouvre le logiciel Mblock.

Ensuite il faut choisir la carte Orion au niveau du logiciel :

- Supprimer la Cyber Pi
- Choisir la carte Orion
- 1 2 高高 整 4

Vous obtenez un bandeau propre à la carte Orion :

- Affichage : afficher des valeurs sur l'afficheur 7 segments
- Afficher : gérer les leds et les bandes de leds
- Action : gérer les moteurs (actionneurs)
- Détection : gérer les cateurs
- Événements : Déterminer à quel moment le programme démarre
- Contrôle : gérer les boucles et les conditions
- Opérateurs : gérer les calculs et les mots
- Variables : gérer les variables
- Mes blocs : créer ses blocs
- Extensions : rajouter un ensemble de fonctions

## I Le programme

**Change**<br>Affichage<br>Affichar Addon<br>Contribution<br>Contribution<br>Opérateurs<br>Contribution<br>Opérateurs<br>Contribution<br>Opérateurs<br>Contribution

Vous allez maintenant réaliser le programme suivant :

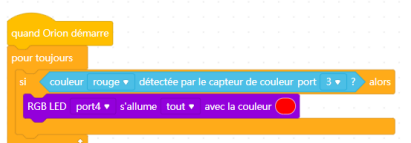

Mais pour cela il faudra rajouter l'extension « capteur de couleur » et pour que l'extension fonctionne, il faut passer en mode « Téléverser ».

Une fois ce programme fait, à vous de rajouter toutes les couleurs possibles et d'essayer votre programme.

Téléverser<sup>)</sup> En direct

Et pour l'essayer, il faudra connecter votre carte et télécharger votre programme dessus.